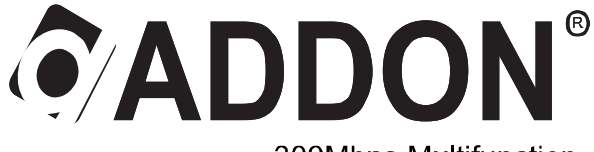

**APR3000N** 

300Mbps Multifunction WiFi Range Extender

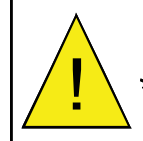

This quick installation is meant to help you to  $\star$  install the product quickly and easily. For further information, please refer to the user's manual.

## **ADD-APR3000N Quick Installation Guide**

#### **Package Contents**

- Multifunction WiFi Range Extender x 1 - Quick Installation Guide x 1 - RJ45 Ethernet Cable x 1

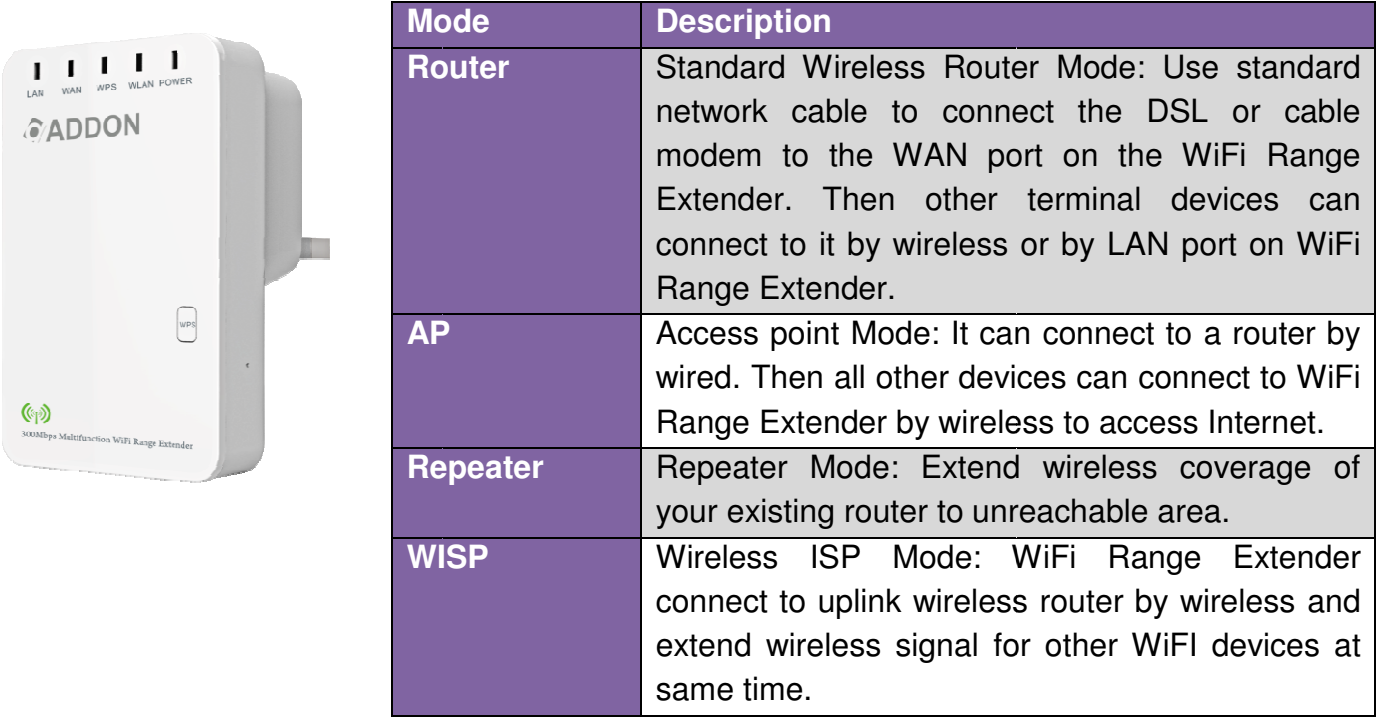

Default IP address of WiFi Range Extender: http://192.168.10.253 Default Username: admin Default Password: admin

### **Requirements**

- Network cable: Use standard network cable (RJ45 cable).
- TCP/IP protocol must be installed on all PCs.
- For Internet Access, an Internet Access Account with an ISP and either of a DSL or cable modem (for WAN port usage).
- To use the Wireless Access Point, all wireless devices must be compliant with the IEEE802.11b, IEEE802.11g or IEEE802.11n specifications.

# **Repeater Mode Configuration:**

- 1. Plug WiFi Range Extender into an electrical outlet.
- 2. Connect your computer to LAN port (refer to figure 1) on WiFi Range Extender by cable or wireless.
- 3. If you want to connect to your computer to WiFi Range Extender by

wireless, please click  $\frac{d}{dt}$  on the right bottom of the desktop screen, you will find the signal from WiFi Range Extender (default LAN Port SSID is ADDON APR3000N) as shown in figure 2.

- 4. Select **ADDON APR3000N** and click **Connect**.
- 5. Wait for a few second and it will show Connected.
- 6. Open your web browser, type http://192.168.10.253 in the address bar and you will see the login page. The default username is admin and default password is admin.

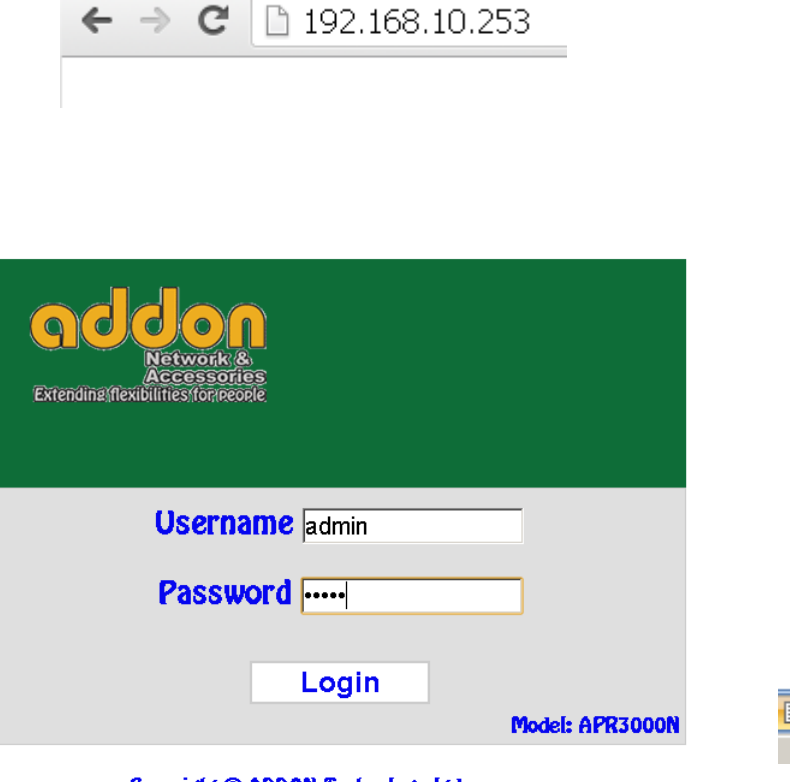

Copyright © ADDON Technology Ltd.

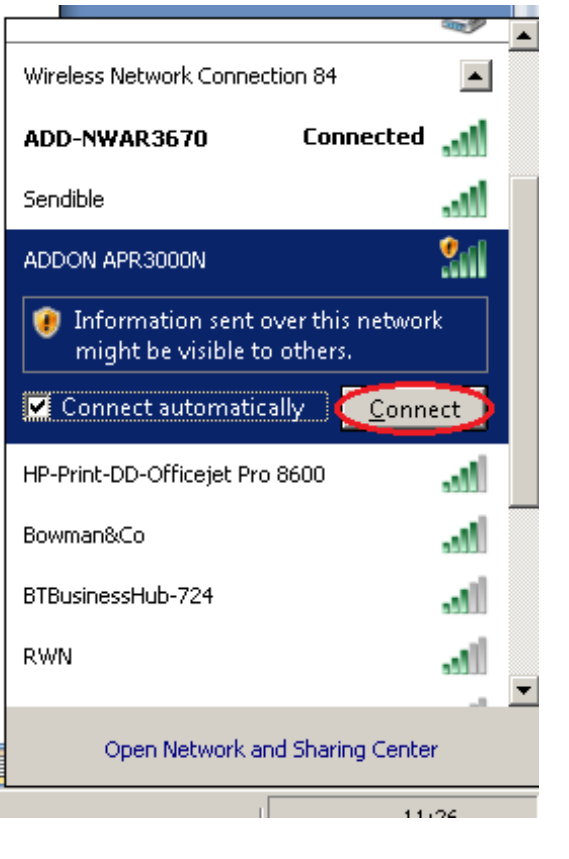

Figure 2

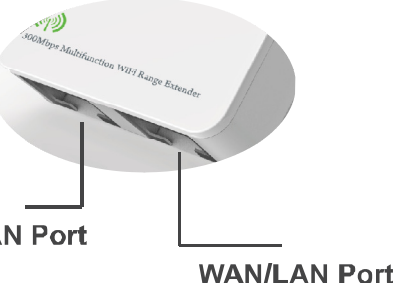

Figure 1

7. Put username and password and click Login, then you will see the web-based configuration page.

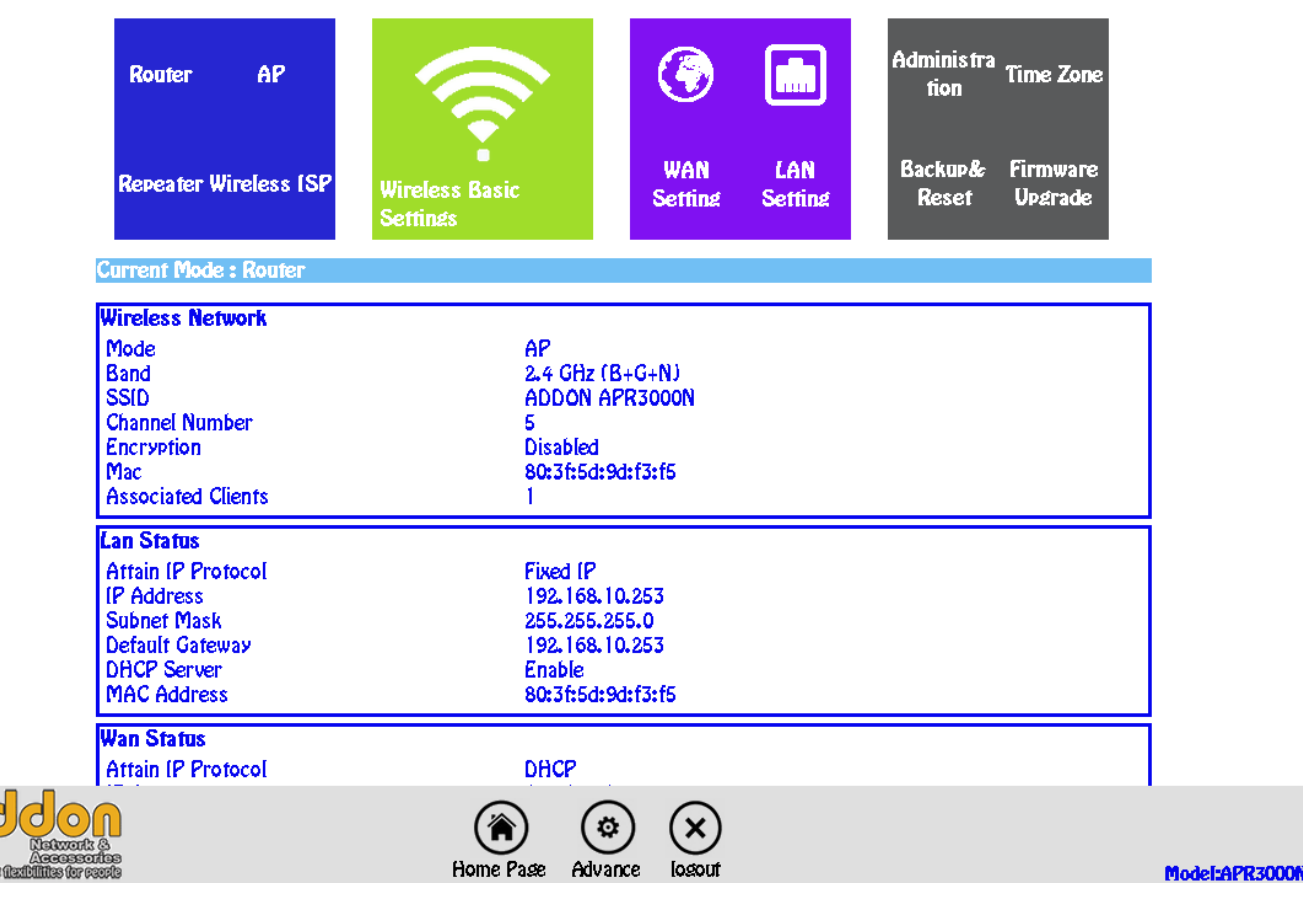

8. Click on **Repeater**, you will see the following screen and select SSID you want to connect and click **Select.**

 $Q$ **Britanitas** 

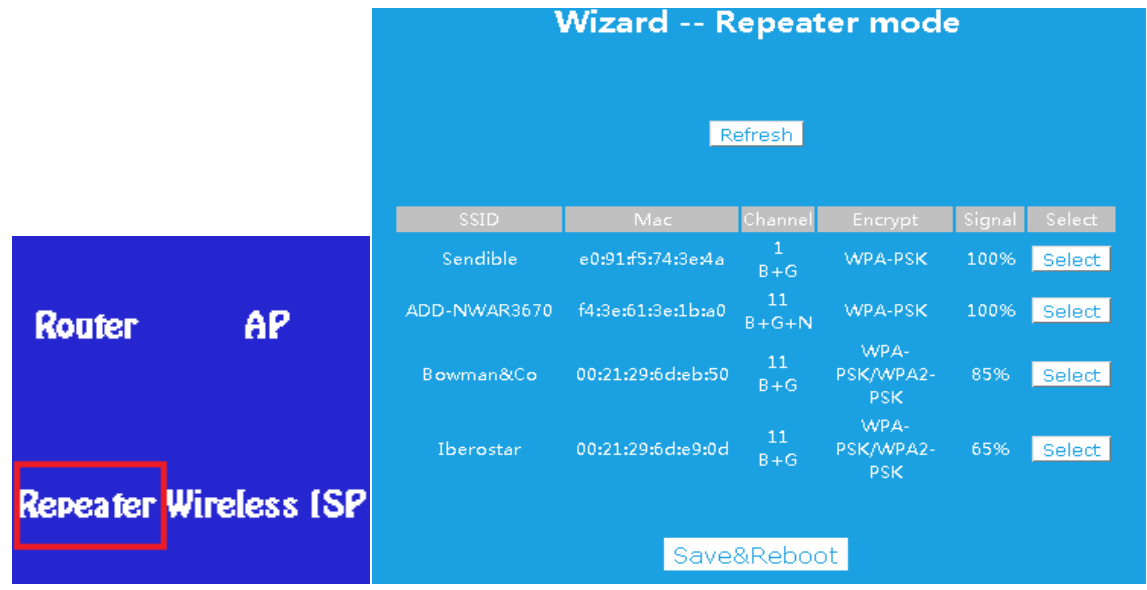

9. You can click the SSID box to change it to the name you want to use; otherwise the SSID of WiFi Range Extender will be the default SSID: ADDON APR3000N.

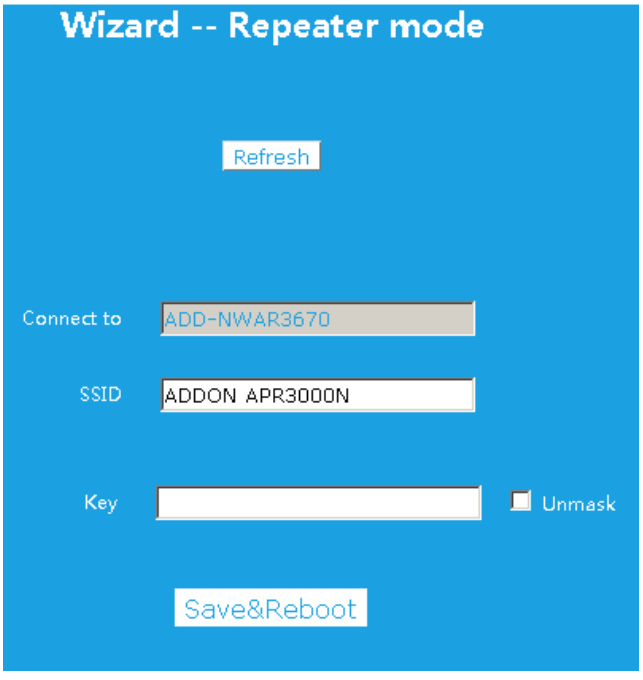

- 10. Put network key of the router you want to connect. Please type the Network Key very carefully and make sure that it is correct. You can click to Unmask for check it.
- 11. Click **Save & Reboot** to save the change and wait for a few seconds to be ready for use.
- 12. Connect your PC to WiFi Range Extender again, you should get Internet instantly.

# **IMPORTANT MESSAGE:**

If you type the wrong *Network Key* or for any other reason you are not able to get internet after that the WiFi Range Extender has been rebooted (point 12), you must *reset the device* and start over the *Repeater Mode Configuration* from *point 1*.

For reset the WiFi Range Extender, please press the button hole on the right side of the device (*RESET*) with a thin instrument for more than 10 seconds and then release it (The WiFi Range Extender must be plugged into the electrical outlet).

The system would be restored to the factory default settings and you would be able to start the configuration from the begin *(point 1).*

# **Router Mode Configuration:**

1. Login to WiFi Range Extender management page, and select **Router** and select **Automatically obtain an IP address (dynamic IP)** on following screen.

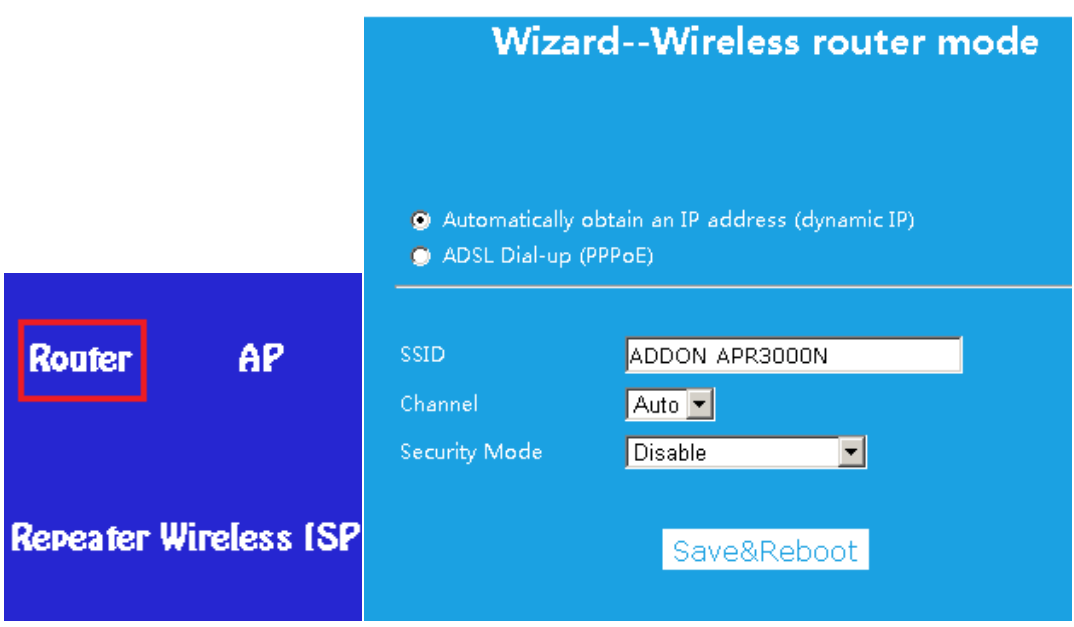

- 2. If you use WiFi Range Extender as a router, you don't need to configure the device and will get Internet instantly. All you need to do is to connect the ADSL or Cable Modem to the WAN port on the WiFi Range Extender (refer to figure 1).
- 3. To set up network key, click on Wireless Basic Settings, and then choose Security options from drop-down list on the right screen, for example, you can choose WPA Personal. Then, you can put your network key (8-64 characters or 64 hex digits) in the box and click Apply.

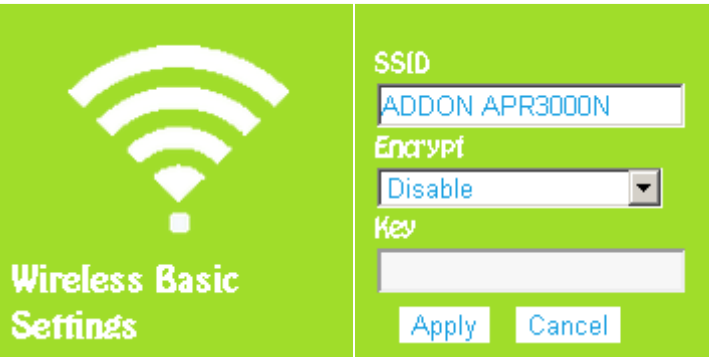

# **AP Mode Configuration:**

- 1. Connect your router to the WAN port on WiFi Range Extender by cable.
- 2. Login to WiFi Range Extender management page and click on AP, you will see the following screen.

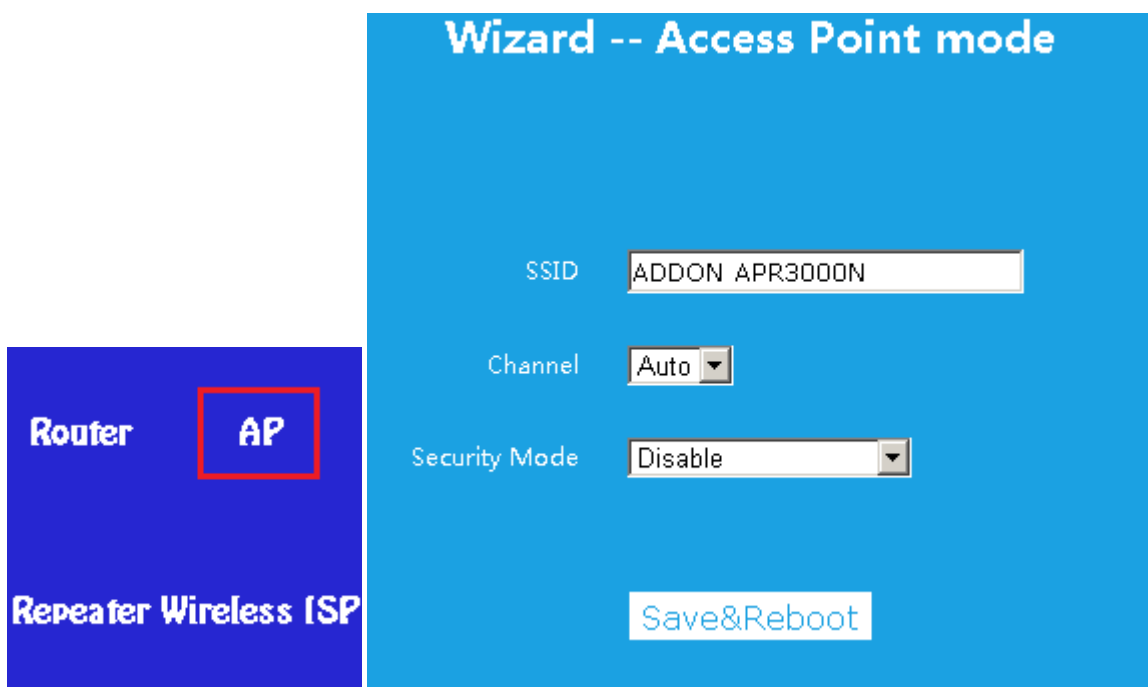

- 3. You can change the SSID of WiFi Range Extender and add the network key.
- 4. Click **Save & Reboot** to save the change.

## **WISP Mode Configuration:**

In this mode, it will allow you to connect to ISP access point by wireless.

1. Login to WiFi Range Extender management page and click on **Wireless ISP**, you will see the following screen.

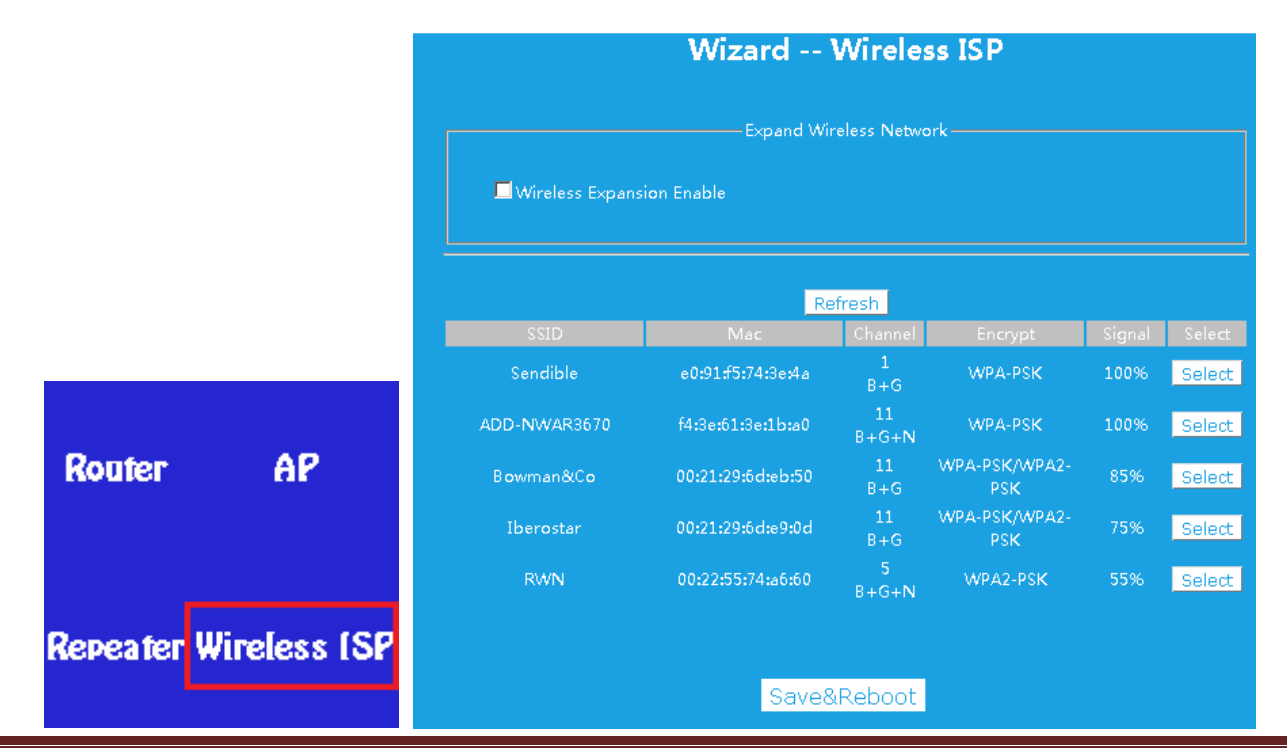

For any further information on ADDON products, please visit our website: http://www.addon-tech.com 6

2. Select the SSID of the target network and click on **Select.**

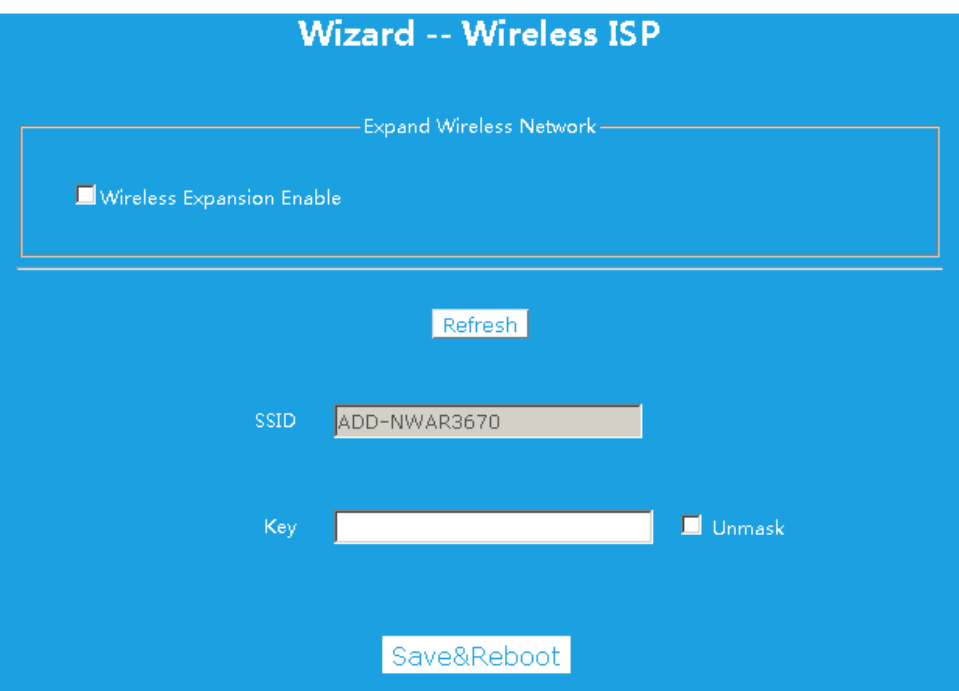

- 3. The SSID of the target network will be automatically filled into SSID box. Then enter the network key of the target network.
- 4. Click **Save & Reboot** to save the change.

If you are using Repeater, AP or WISP Mode, you may not be able to access WiFi Range Extender web-based management page by enter http://192.168.10.253 instantly, Please following the instructions below to access the management page if you need to change settings or to different modes.

#### *Note: For different windows users, the instructions are similar to each other.*

For Win 7, please follow the instruction below. For any other Windows, please refer to our website.

1. Click on **Start->Control Panel->Network and Sharing Centre->**

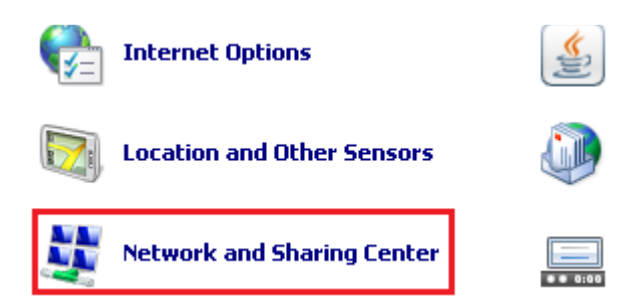

2. Click on **Change adapter settings.**

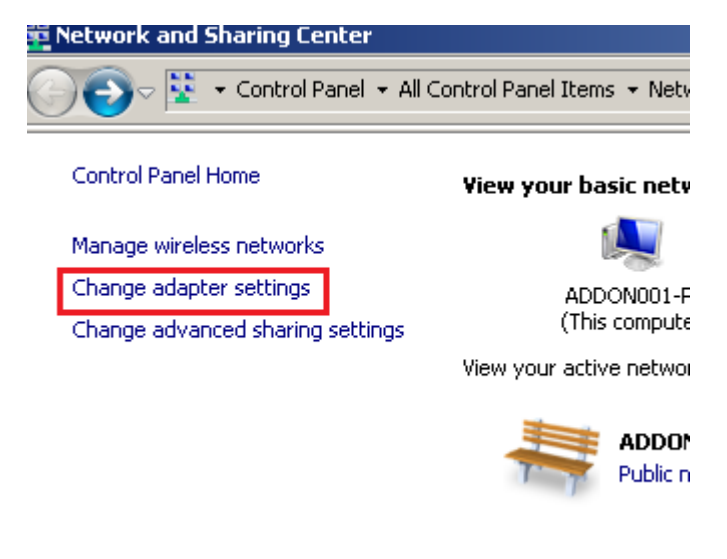

3. Right click on **Local Area Connection** or **Wireless Network Connection->**Select **Internet Protocol Version 4 (TCP/IPv4) ->**Click on **Properties.**

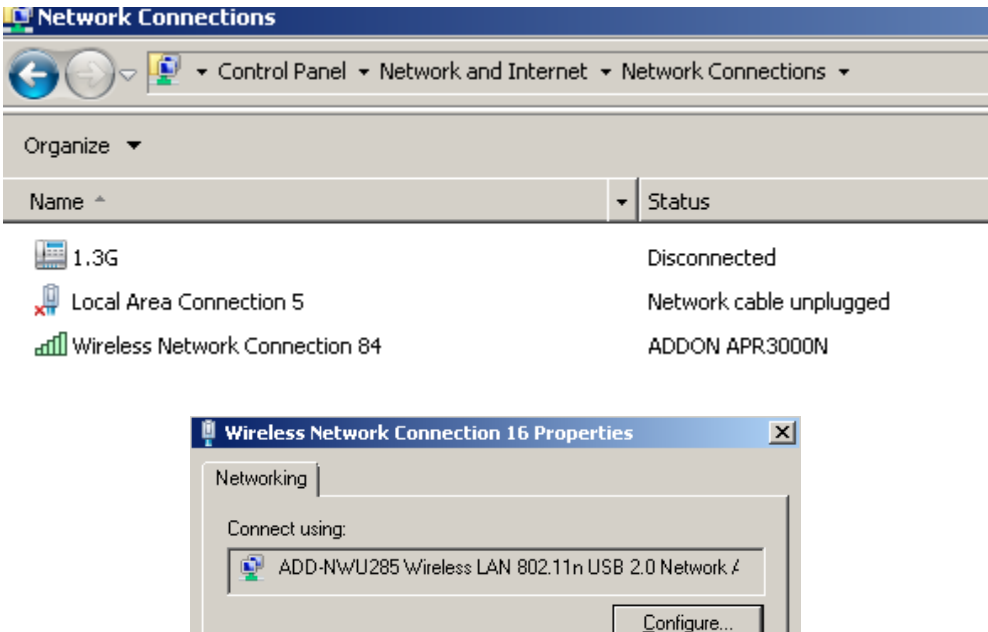

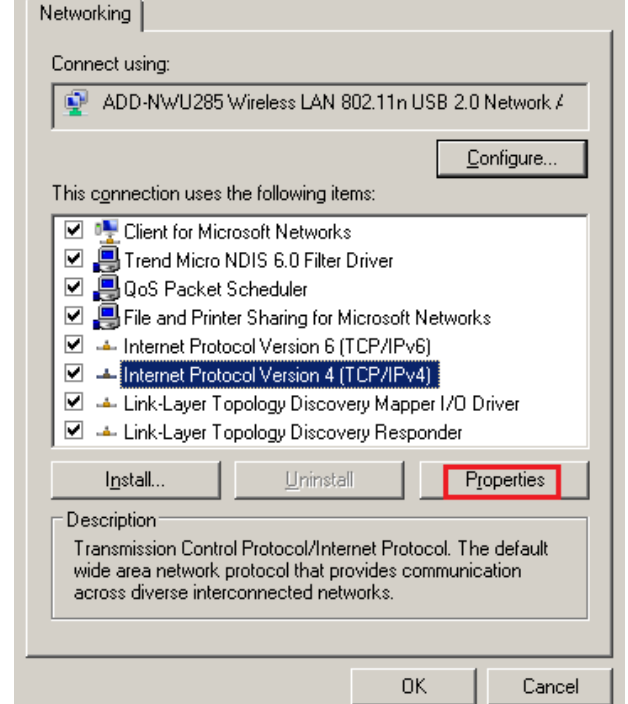

4. Select **Use the following IP address**, then enter IP address 192.168.10.x(x is from 2 to 252), Subnet mark 255.255.255.0, and WiFi Range Extender (**Default gateway**) IP address 192.168.10.253, then click on OK to save it.

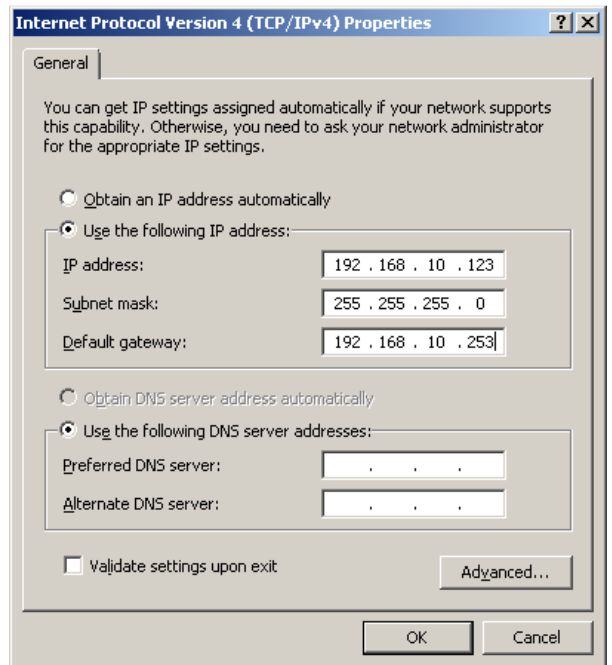

For how to login to WiFi Range Extender management after set IP address manually, please refer to Repeater Mode Configuration section.

After you change the settings or different modes, please go back to the **Internet Protocol Version 4 (TCP/IPv4)** Properties and change the settings **to Obtain an IP address automatically.**

For any further information on this product, please visit our website: http://www.addon-tech.com